# Centrale d'acquisition 5000E  **Guide utilisateur**

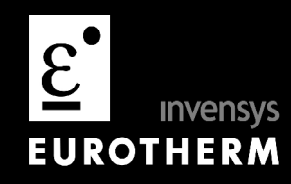

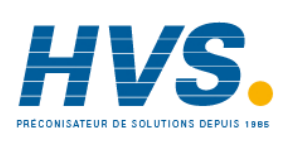

 2 rue René Laennec 51500 Taissy France Fax: 03 26 85 19 08, Tel : 03 26 82 49 29

E-mail:hvssystem@hvssystem.com Site web : www.hvssystem.com

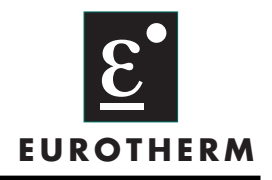

# **Declaration of Conformity Manufacturer's name: Eurotherm Limited Manufacturer's address Faraday Close, Worthing, West Sussex, BN13 3PL, United Kingdom. Product type: Industrial networked data acquisition unit Models: 5000B Status level A1 and above Safety specification: EN61010-1 EMC emissions specification: EN61326 EMC immunity specification: EN61326** Eurotherm Limited hereby declares that the above products conform to the safety and EMC specifications listed. Eurotherm Limited further declares that the above products comply with the EMC Directive 89 / 336 / EEC amended by 93 / 68 / EEC, and also with the Low Voltage Directive 73 /23 / EEC  $\bigcup_{\alpha} \bigcup_{\alpha} \bigcup_{\alpha}$  Dated:  $26 - 6 - 2002$ Signed for and on behalf of Eurotherm Limited William Davis (General Manager) IA249986U590 Issue 1 Jun 2002

# © 2003 Eurotherm Limited

Tous droits strictement réservés. Aucune partie du présent document ne peut être reproduite, stockée sur un système d'extraction ou transmise sous quelque forme que ce soit, quelque soit les moyens, sans le consentement écrit préalable du détenteur des droits d'auteur.

Eurotherm Limited se réserve le droit de modifier les spécifications de ses produits, le cas échéant, sans préavis. Bien que tous les efforts aient été faits pour assurer l'exactitude des informations contenues dans le présent manuel, il n'est pas garanti ou certifié par Eurotherm Limited que la description du produit soit complète ou à jour.

> **Invensys** An Invensys company

# **CENTRALE D'ACQUISITION**

# **Manuel de mise en service**

# **Table des matières**

# **Sections** Page

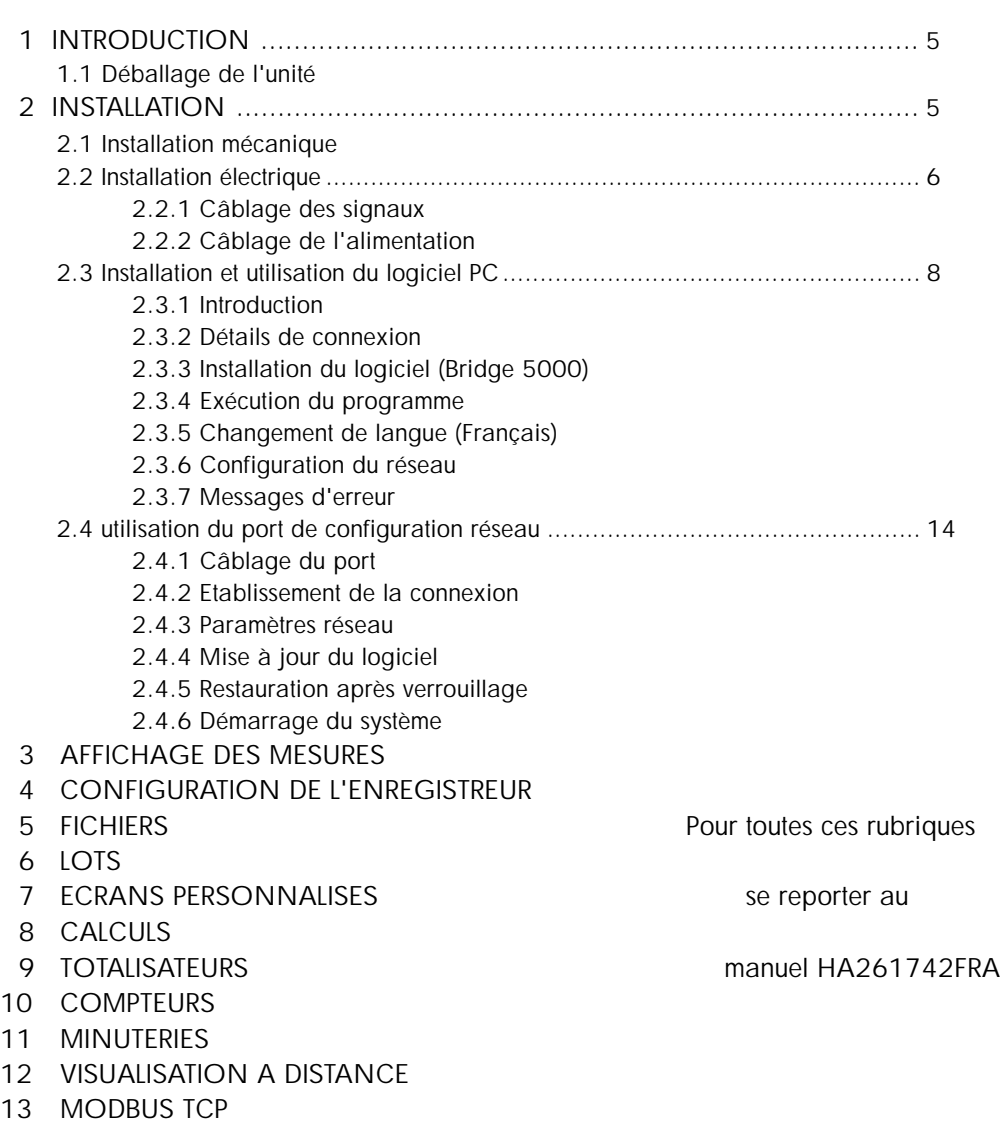

14 COMMUNICATION SERIE

# **CENTRALE D'ACQUISITION**

# **Manuel de mise en service**

# **Table des matières (suite)**

# **Sections** Page

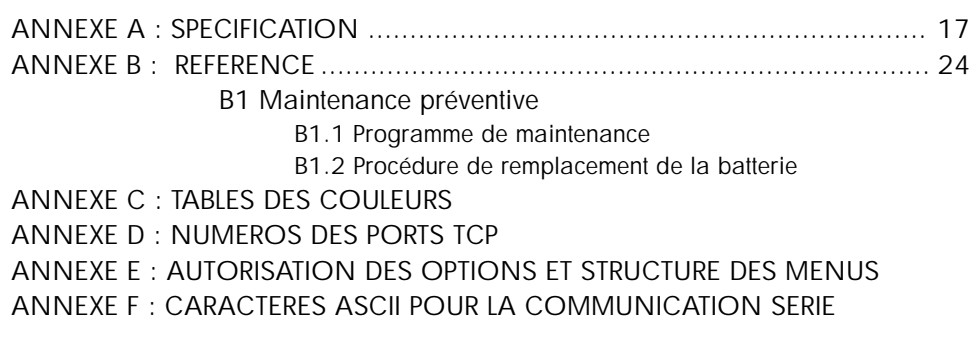

Pour les annexes C, D, E et F se reporter au manuel HA 261742FRA

# **REMARQUES**

Pour plus de détails sur le logiciel de visualisation à distance, les différentes options (pack traçabilité, ...) ou la communication Modbus maître, voir le manuel HA 028121FRA ou HA 028122FRA.

Ce manuel s'applique pour les appareils équipés de la version 3.3. Pour déterminer la version de logiciel aller dans le menu 'système' puis dans la rubrique 'A propos' . Ce menu donne le détail des versions des différentes composantes 'logiciel' de la centrale d'acquisition et de ses capacités mémoire. La figure 4.6.5 du manuel HA 261742FRA donne un exemple typique du menu 'A propos'.

# **NOTES SUR LA SECURITE**

# **ATTENTION**

Toute déconnexion du conducteur de protection à l'intérieur ou à l'extérieur de l'appareil ou de la borne de terre risque de rendre l'appareil dangereux dans certaines conditions. Toute déconnexion intentionnelle est à proscrire.

Nota: Pour être conforme aux exigences de la norme de sécurité BS EN61010, l'équipement doit comporter l'un des dispositifs de déconnexion suivants, à portée de main de l'opérateur, et étiqueté comme dispositif de déconnexion.

- a Un commutateur ou un disjoncteur conforme aux spécifications IEC947-1et IEC947-3
- b. Un connecteur séparé qui ne peut être débranché sans outil
- c. Une prise séparée sans dispositif de verrouillage à brancher sur une prise du bâtiment.
- 1. Avant d'effectuer toute connexion, la borne de mise à la masse doit être reliée à un conducteur protecteur. Le câble d'alimentation doit être réalisé de telle manière que, s'il est débranché ou arraché, le fil de terre soit le dernier à être débranché.
- 3. Le fusible de protection de l'alimentation n'est pas remplaçable. Si vous estimez que le fusible est défectueux, demandez conseil au centre de dépannage local du fabricant.
- 4. S'il s'avère que la protection est compromise, l'unité doit être rendue inopérante et rangée pour éviter toute utilisation accidentelle. Demandez conseil au centre de dépannage le plus proche du fabricant.
- 5. Tout réglage, entretien et réparation de l'appareil ouvert sous tension doivent être évités autant que possible, et, si l'intervention est inévitable, elle ne doit être réalisée que par une personne qualifiée consciente du danger encouru.
- 6. En cas de pollution conductrice, (condensation, poussière de charbon, par exemple), un système d'air conditionné/filtrage/d'étanchéité, etc. adéquat doit être installé dans l'enceinte de l'équipement.
- 7. Les câbles des signaux et d'alimentation doivent être séparés les uns des autres. Lorsque ce n'est pas possible, il faut utiliser des câbles blindés pour le câblage des signaux.
- 8. Si l'équipement est utilisé dans des conditions autres que spécifiées par le fabricant, la protection de l'équipement risque d'être compromise.

\* La définition complète de tensions "dangereuses" est donnée sous la rubrique 'Hazardous live' de la norme BS EN61010. En bref, dans des conditions de fonctionnement normal, les tensions dangereuses sont définies comme étant > 30 V eff. (42,2 V crête) ou > 60 V cc.

# **SYMBOLES UTILISES SUR LES ETIQUETTES DE L'EQUIPEMENT**

Un ou plusieurs des symboles ci-dessous peuvent figurer sur les étiquettes de l'unité.

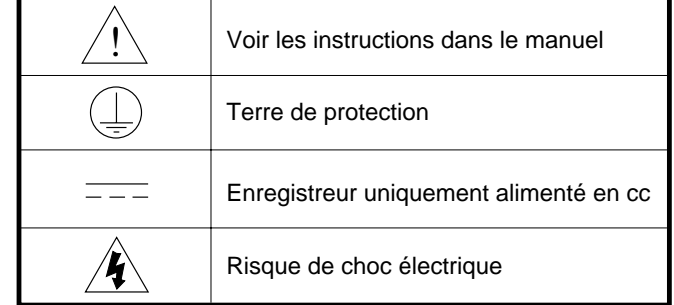

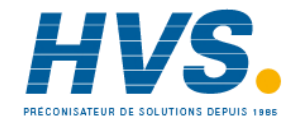

 2 rue René Laennec 51500 Taissy France Fax: 03 26 85 19 08, Tel : 03 26 82 49 29

E-mail:hvssystem@hvssystem.com Site web : www.hvssystem.com

# **GUIDE UTILISATEUR**

# **1 INTRODUCTION**

Le présent manuel décrit l'installation, le fonctionnement et la configuration d'une centrale d'acquisition (voir aussi le manuel HA 261742FRA) . L'unité est conçue pour le fonctionnement à distance via une liaison Ethernet, pour la configuration et le pilotage par PC .

L'unité peut être fixée à un mur (en utilisant la face arrière) ou sur un rail DIN T35 (face arrière ou face avant).

L'heure de l'appareil peut être mise à jour à partir d'un serveur SNTP (Simple Network Time Protocol). L'heure SNTP est basée sur les secondes écoulées depuis 00:00 h le 1 jan 1900 GMT et n'est ni affectée par les fuseaux horaires ni par l'heure d'été. Le numéro de port TCP applicable est 123. Voir les détails dans le manuel HA 261742FRA aux paragraphes 4.5 (Touche réseau) et B2 de l'annexe B.

# **1.1 DEBALLAGE DE L'UNITE**

L'unité est expédiée dans un emballage spécial, conçu pour assurer une protection adéquate au cours du transport. Si l'extérieur de l'emballage présente des signes de dommage, il doit être ouvert immédiatement et l'unité doit être examinée. Si l'unité a subi des dommages, elle ne doit pas être mise en service et il faut contacter le représentant local pour la marche à suivre. Une fois l'unité déballée, il faut examiner l'emballage et s'assurer que tous les accessoires et documents en ont été retirés. L'emballage doit alors être rangé dans l'éventualité d'un transport ultérieur.

# **2 INSTALLATION**

# **2.1 INST ALLATION MECANIQUE**

La figure 2.1a montre comment fixer le support de fixation sur l'unité et comment passer d'une fixation murale à une fixation sur rail DIN. La figure 2.1b donne les détails d'installation de l'unité. Figure 2.1a Détails du support de fixation

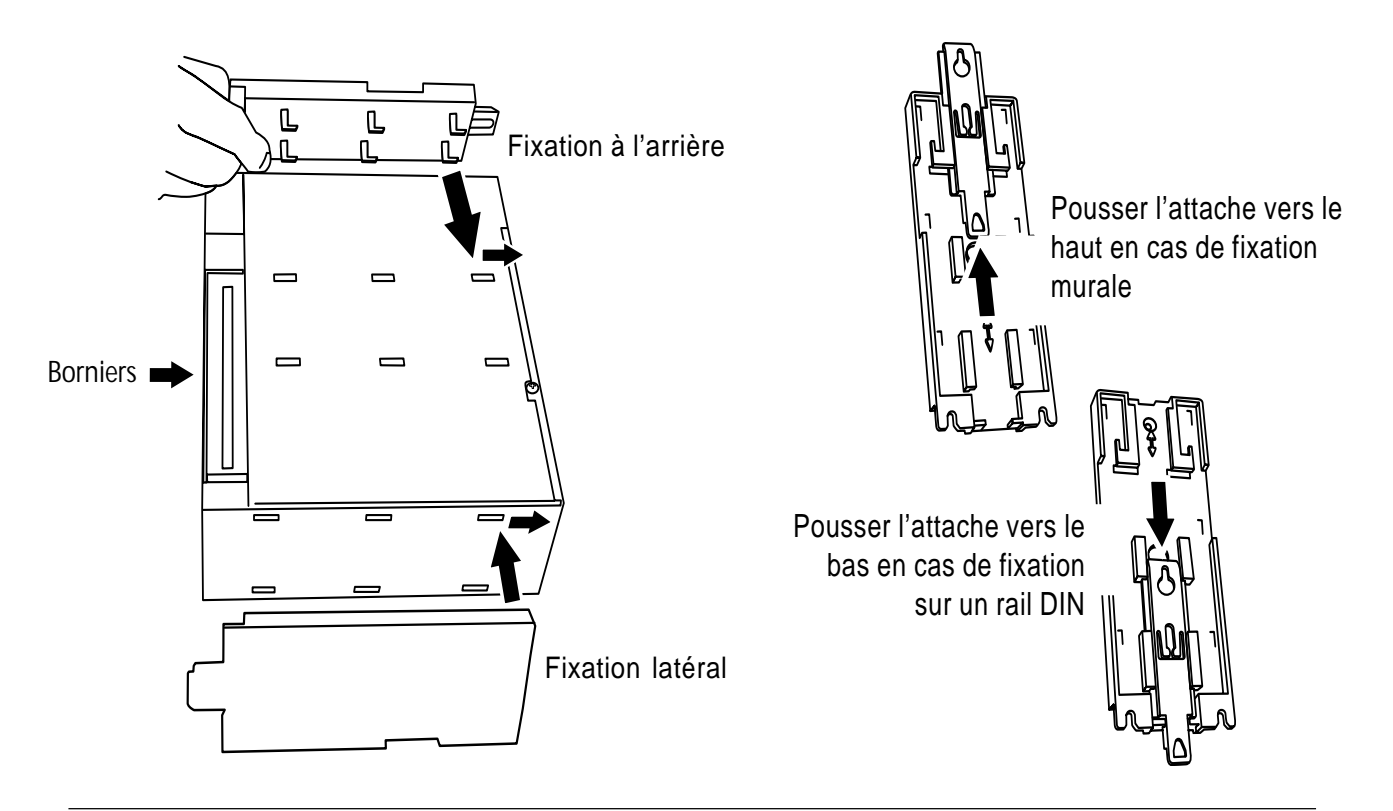

# **2.1 INSTALLATION MECANIQUE (suite)**

### Notas:

- 1 En cas de fixation murale, la face avant de l'unité doit se trouver à 79 mm du mur. En cas de fixation sur rail DIN, la face avant de l'unité doit se trouver à 73,5 mm de la partie avant du rail.
- 2 Pour les entrées en thermocouples, les connecteurs doivent être horizontaux pour obtenir les performances thermiques spécifiées.

# **ETAT DES LED**

La table 2.1 donne les détails des deux LED situées en haut à droite de l'unité.

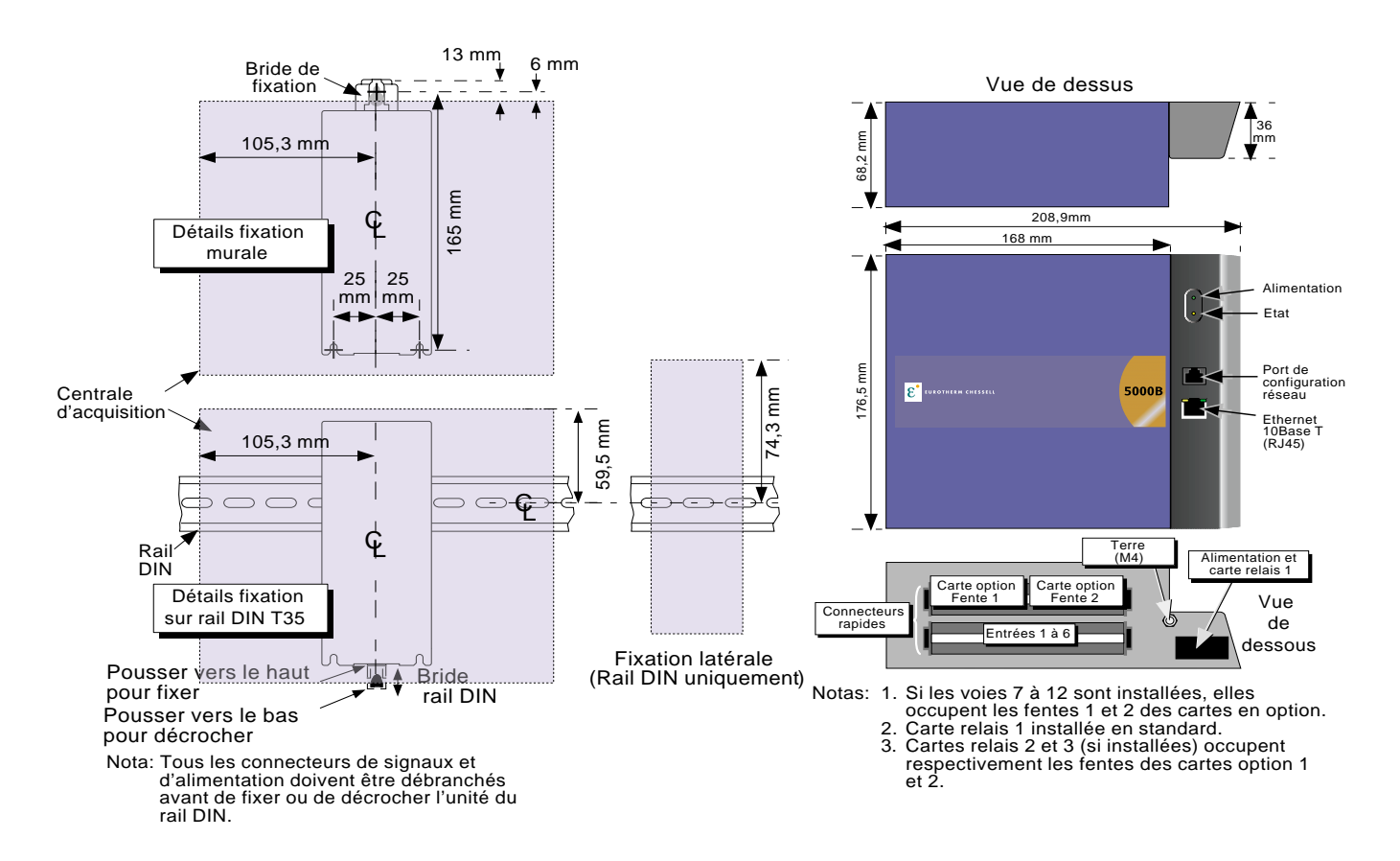

Figure 2.1b Détails de l'installation mécanique

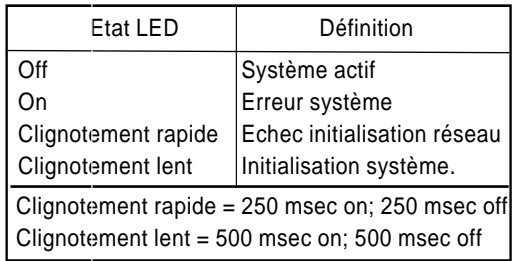

Données LED jaune (état)

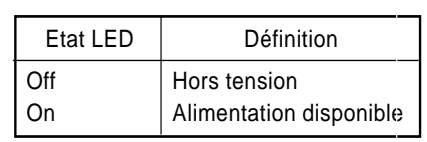

Données LED verte (alimentation)

Table 2.1 Définitions de l'état des LED

# **2.2 INST ALLATION ELECTRIQUE**

# **2.2.1 Câblage des signaux**

La figure 2.1, ci-dessus montre l'emplacement des connecteurs. La figure 2.2.1, ci-dessous, montre le brochage des bornes.

# **DETAILS DU CABLAGE DES CONNECTEURS**

Taille maximale des fils =  $4,13$  mm<sup>2</sup> (11 AWG) Taille minimale des fils =  $0.081$  mm<sup>2</sup> (28 AWG) Couple =  $0,8$  Nm.

# **2.2.2 Câblage de l'alimentation**

Nota: La taille minimale recommandée des fils est de 0,5 mm2 (20 AWG).

L'alimentation électrique est assurée par un connecteur situé à la base de l'unité comme le montre la figure 2.1b, ci-dessus. L'unité peut être alimentée par tout courant continu compris entre 18 et 30 Vcc. La puissance maximale absorbée est de 10 W. La connexion de mise à la terre est constituée par un écrou/borne M4 situé à côté du connecteur d'alimentation (figure 2.1b). La figure ci-dessous montre le brochage. Figure 2.2.1 Détails du brochage

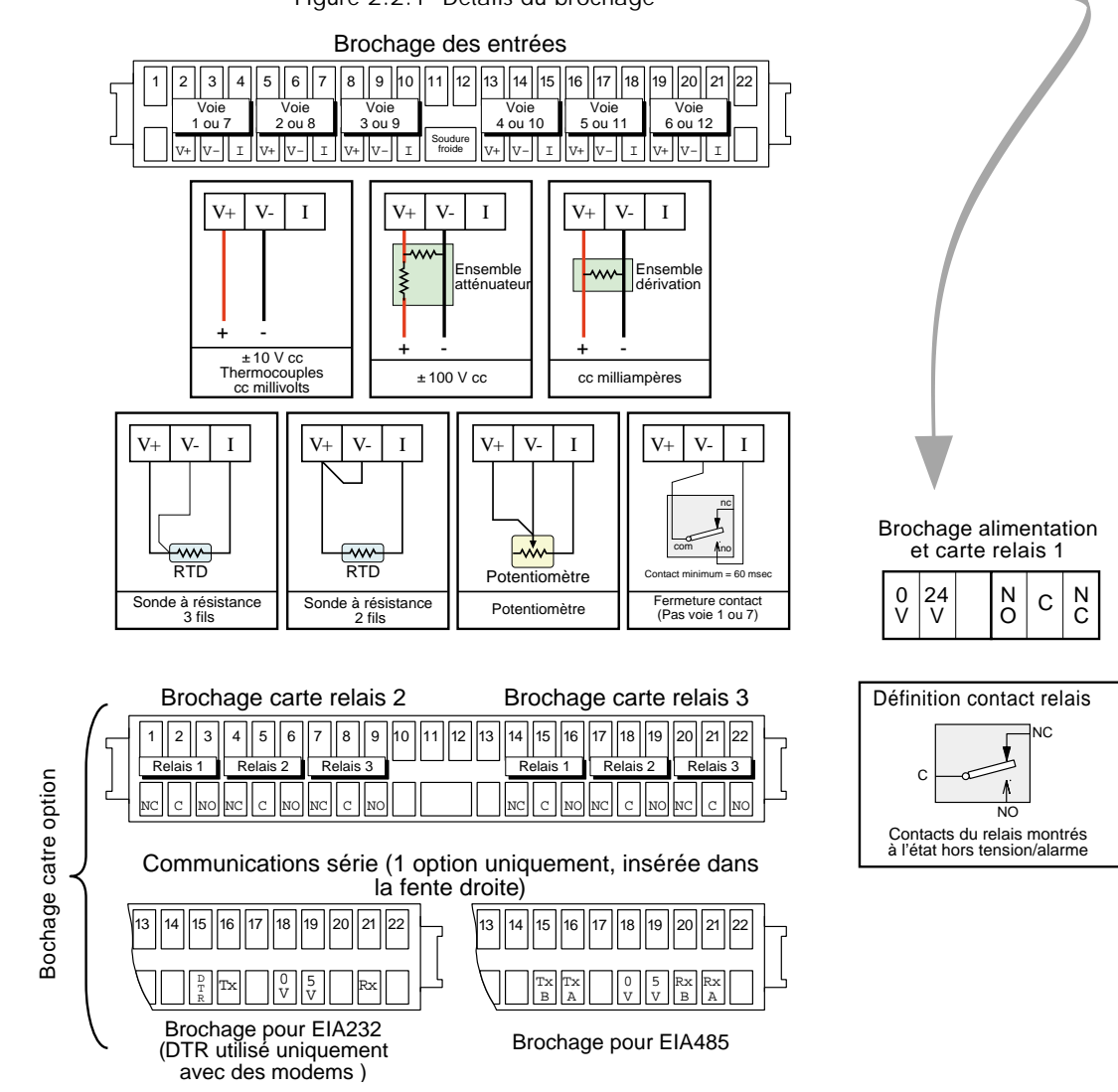

# **2.3 INST ALLATION ET UTILISA TION DU LOGICIEL PC**

# **2.3.1 INTRODUCTION**

L'unité peut être exploitée et configurée simultanément à partir de quatre PC dont les performances sont équivalentes ou supérieures aux spécifications minimales de la liste ci-dessous. Lorsque la configuration de l'enregistreur est modifiée par un utilisateur du logiciel de visualisation distant Bridge 5000 ('client'), le message:

Fonction verrouillée

Un autre client (ADRESSE IP) a verrouilé cette fonction.

Attendez le déverrouillage et essayez à nouveau

s'affiche sur l'écran de tout autre utilisateur qui tente de modifier la configuration. Une fois les modifications effectuées, le message:

Fonction modifiée

Synchronisation des données en cours

s'affiche sur l'écran de tous les clients (sauf sur celui de l'utilisateur qui les effectue).

Le logiciel est fourni sur un CD, qui comprend également les logiciels PC Review Lite, PC Configuration et Acrobat Reader et différents manuels concernant la centrale d'acquisition.

Le logiciel Bridge 5000 peut être utilisé avec n'importe quelle configuration matérielle, les exemples les plus courants étant:

- 1. Un seul PC connecté directement à l'unité.
- 2. Plusieurs PC en réseau connectés à une ou plusieurs unités. (Un maximum de quatre PC peuvent accéder simultanément à une unité, mais un PC peut accéder à un certain nombre d'unités en fonction de la mémoire disponible. Un ordinateur répondant aux spécifications minimales sous Windows NT, par exemple, peut accéder simultanément à trois centrales d'acquisition).
- 3. Un seul PC connecté à une centrale d'acquisition distante par l'intermédiaire d'une ligne téléphonique.

### Notas:

- 1 A la première mise sous tension l'appareil est en langue Anglaise. Pour changer de langue se reporter à la section 2.3.5
- 1 A l'ouverture d'une session du logiciel Bridge 5000, seuls les utilisateurs dont "Connexion à distance" est activé apparaissent sur la liste des utilisateurs. Voir les détails au paragraphe 4.4.1 du manuel HA 028122FRA.
- 2 La version full du logiciel Bridge 5000 nécessite un peu d'espace disque sur le disque du PC. Le message "Espace disque insuffisant sur le client. Libérez de l'espace et relancez" s'affiche si l'espace disque est insuffisant.
- 3. Si vous tentez d'établir plus d'une connexion avec Full Bridge 5000 entre un PC et l'unité, le message "Une session Full bridge 5000 est déjà ouverte pour cet appareil. La session va être exécutée comme "Lite Bridge 5000."s'affiche. Autrement dit, la nouvelle connexion est en lecture seule.
- 4. Si vous tentez d'établir une connexion bridge 5000 sous le nom d'utilisateur "anonymous", le message "Vous authentifier Full Bridge 5000 sous le nom d'utilisateur "anonymous". Ceci permet un accès invité en lecture seule. Pour Full Bridge 5000, il faut utiliser un nom d'utilisateur différent. "Modifiez-le et essayez à nouveau." s'affiche

# **SPECIFICATIONS MINIMALES PC**

- 1. P90 sous Windows NT/2000/XP
- 2. 32 Mo de RAM
- 3. 50 Mo d'espace disque
- 4. Pilote graphique capable d'afficher > 256 couleurs (recommandé)
- 5. Carte son nécessaire pour la fonctionnalité alarme sonore

# **CONFIGURATION PDA PRISE EN CHARGE**

Compaq iPAQ 3850 avec Jeode EVM version 1.9.

# **2.3.2 Détails de connexion**

La connexion à l'unité est réalisée à l'aide d'un connecteur RJ45 situé à l'emplacement indiqué à la figure 2.1b. L'autre extrémité du câble peut, par exemple, être connectée à un hub, à un routeur d'accès commuté ou à un PC, et c'est à l'utilisateur de se procurer le câble approprié (disponible chez les fournisseurs de matériel informatique ou les distributeurs de composants électroniques).

Nota: Pour une connexion directe entre un PC et l'unité, il faut un câble croisé. Pour toutes les autres connexions, un câble droit suffit.

# **CONNEXION DIRECTE AU PC**

Le connecteur RJ45 est connecté à l'aide d'un câble croisé au connecteur de la carte réseau du PC.

# **CONNEXION PC VIA UNE UNITE DISTANTE (modem/routeur)**

Comme le montre la figure 2.3.2, les connecteurs Ethernet d'une ou de plusieurs unités peuvent être connectés à un routeur d'accès commuté branché sur une prise téléphonique. Le PC doit également être connecté à une prise téléphonique via un modem (modem externe sur la figure, mais souvent intégré sur les ordinateurs récents).

Le routeur d'accès commuté (disponible chez les fournisseurs de matériel informatique) dispose d'un numéro de téléphone qui lui est associé, et peut également être protégé par mot de passe. L'utilisateur du PC doit connaître le n° de téléphone et le ou les mots de passe avant de tenter d'établir la communication.

Le PC peut être configuré pour composer automatiquement le numéro ou le numéro peut être composé manuellement. Consultez la documentation de l'ordinateur ou les pages d'aide, le cas échéant.

Une fois la communication établie, le logiciel peut être exécuté.

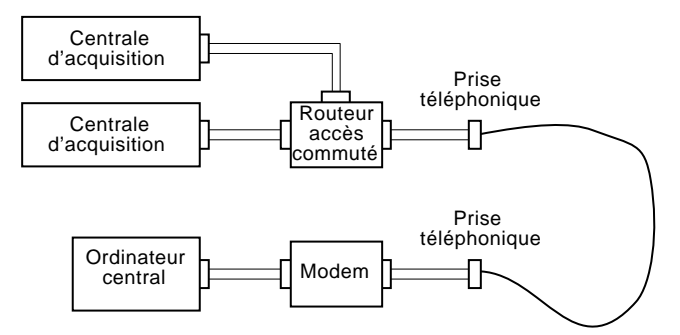

Figure 2.3.2 Exemple de connexion distante

# **SYSTEMES EN RESEAU**

Pour les PC et unités connectés à un réseau interne, il suffit d'obtenir l'adresse IP (ou le nom) et les mots de passe nécessaires pour établir les connexions entre les PC et la ou les unités.

Pour les PC distants d'un système en réseau connecté en permanence à Internet, il faut obtenir l'adresse IP (ou le nom) et les mots de passe nécessaires pour établir les connexions entre le PC et le ou les appareils. Dans la plupart des cas, il faut également que le réseau interne et le pare-feu (le cas échéant) soient configurés pour autoriser l'accès.

Pour les PC distants d'un système en réseau qui ne sont pas connectés à Internet, il faut un système similaire à celui de la figure 2.3.2.

# **2.3.3 INSTALLATION DU LOGICIEL DE VISUALISATION À DISTANCE BRIDGE 5000**

Voir les détails sur l'installation du logiciel sur la jaquette de la boîte du CD.

# **2.3.4 EXÉCUTION DU PROGRAMME**

Lancer le programme en utilisant le bouton DEMARRER comme normalement. Il faut saisir un nom d'hôte et d'utilisateur comme le montre la figure 2.3.4a. A la première utilisation, saisissez le nom d'hôte: 192.168.111.222, et comme nom d'utilisateur: Engineer. La case Mot de passe nécessaire doit être laissée non cochée. Les noms d'hôte/d'utilisateur, etc. peuvent être modifiés ultérieurement conformément à la description du paragraphe 2.3.6, ci-dessous.

Cliquer sur 'Démarrer en Lite' permet à l'utilisateur de sélectionner la version "visualisation seule" de Bridge 5000. Ceci permet un fonctionnement plus rapide.

### **Notas**

- 1 Si cette option doit être utilisée fréquemment, il est recommandé de créer un raccourci et de le placer sur le bureau de l'ordinateur. Pour créer une nouvelle liaison Bridge 5000, clique droit de la souris sur le bureau, puis cliquez sur "Nouveau" dans le menu déroulant qui s'affiche, ensuite un clique gauche sur l'icône Bridge 5000. Lorsque vous nommez des fichiers Bridge 5000, il faut utiliser l'extension .uhv.
- 2. Si les paramètres régionaux du PC (l'heure d'été, par exemple) ne correspondent pas au paramétrage de l'unité (Système/Paramètres régionaux), l'heure affichée sera incorrecte.
- 3 Comme alternative à la combinaison nom d'hôte/utilisateur par défaut décrite ici, vous avez la possibilité de visualiser et de modifier les paramètres réseau, en utilisant le port de configuration réseau, décrit au paragraphe 2.4,ci-dessous.
- 4. Si vous tentez de lancer le programme, tandis qu'un autre utilisateur configure l'unité, le message "fonction verrouillée" s'affiche. Dès que l'autre client "Sauvegarde" ou "Annule" la nouvelle configuration, le message disparaît et l'exécution du programme se poursuit.

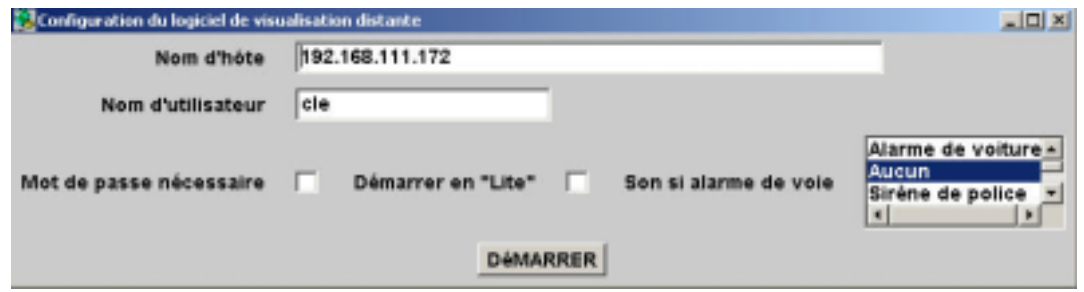

Figure 2.3.4a Sélection du nom d'hôte/d'utilisateur

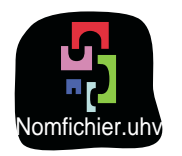

Figure 2.3.4b Icône Bridge 5000

Le programme démarre, et quelques secondes plus tard, la page d'accueil s'affiche (anglais). Le niveau d'accès est "Logged out". (pour plus de détails voir le paragraphe 1 du manuel HA 028122FRA)

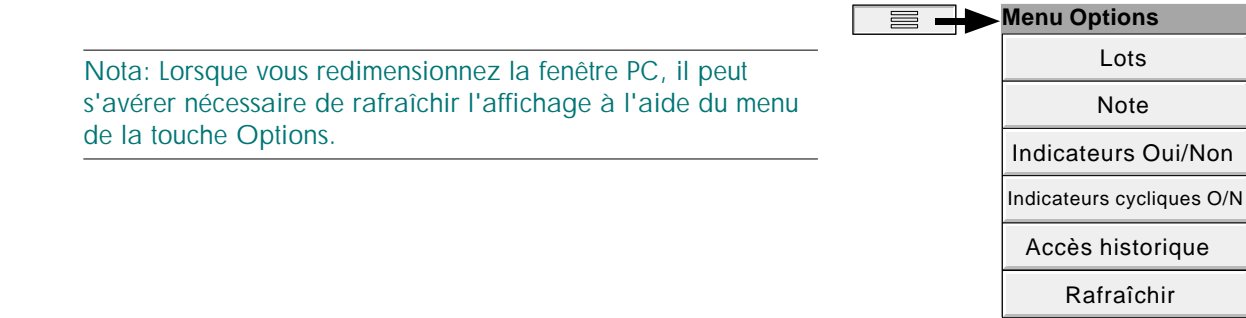

# **2.3.5 CHANGEMENT DE LA LANGUE DE LA CENTRALE D'ACQUISITION (FRANÇAIS)**

Les produits Chessell sont livrés en langue Anglaise (réglage usine). Pour changer la langue de la centrale, veuillez suivre les instructions suivantes :

Tout d'abord vous devez être en niveau d'accès configuration pour avoir tous les menus (fig. 2.3.5a)

- 1 Dés que l'initialisation de la centrale est terminée, cliquez sur le bouton contenant le niveau d'accès en cours.
- 2 Sélectionner le mode Engineer pour afficher la page de saisie du code.
- 3 Cliquez dans la zone du code pour faire apparaître le clavier.
- 4 Appuyer sur <Numérique><1><0><OK> pour entrer le code 10. L'écran réaffiche la page de démarrage.

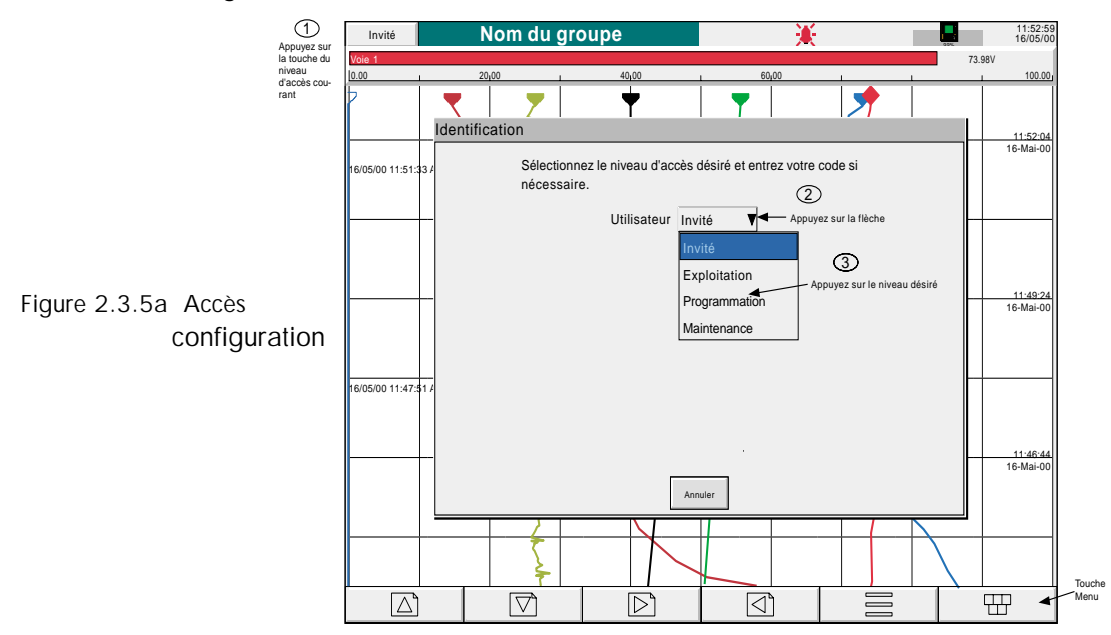

5 Une action sur la touche menus permet l'accès à la première page fonction Archive, Save/Restore, Config.,

Security, Network, System

- 6 Dans le menu System, choisir Locale (fig. 2.3.5b)
- 7 Dans Language choisir la langue désirée, puis cliquez sur Apply. La centrale met un petit moment pour se ré-initialiser.

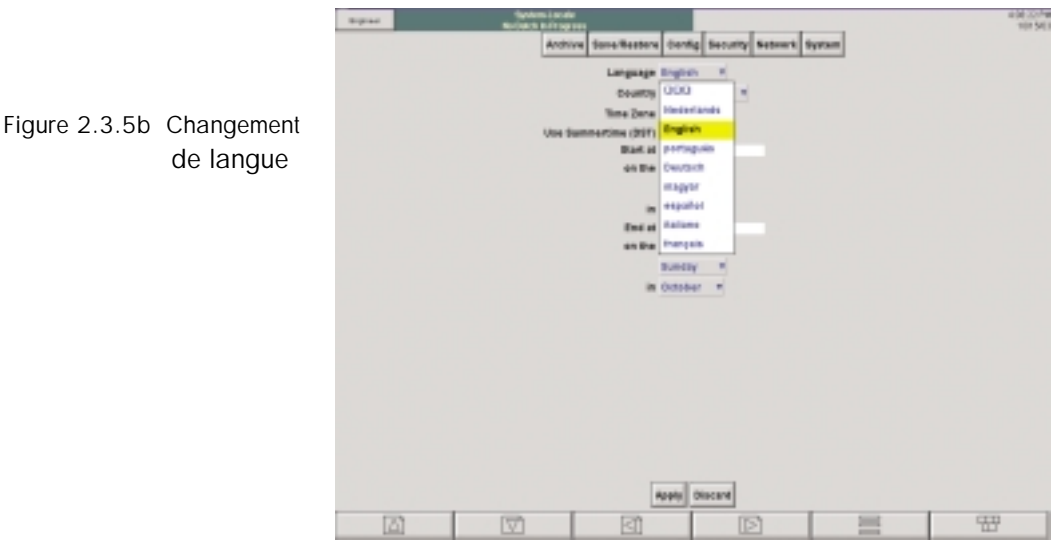

# **2.3.6 CONFIGURA TION DU RESEAU**

# **RESEAU**

Au départ, les paramètres par défaut de l'unité permettent une connexion à un PC fonctionnant avec le logiciel Bridge 5000. Ces paramètres par défaut sont:

Adresse IP: 192.168.111.222 Masque de sous-réseau: 255.255.255.0

Une fois la connexion établie, les paramètres réseau peuvent être reconfigurés avec ceux qui sont requis conformément à la description du paragraphe 4.5 du présent manuel.

A titre d'alternative, le port de configuration réseau peut être utilisé pour configurer les paramètres réseau, voir description du paragraphe 2.4.

# **ACCES**

L'accès "Connexion distante" doit être activé pour chacun des niveaux d'accès et des identificateurs d'utilisateur. Au départ, le nom Utilisateur distant est le même que le nom ou le niveau d'accès. Saisissez le nom d'utilisateur et le mot de passe ( huit à vingt caractères), puis resaisissez le mot de passe pour vous assurer qu'il a été saisi correctement. Ce nom et mot de passe sont nécessaires pour établir une connexion avec l'ordinateur hôte. La figure 2.3.5 montre un exemple de page de configuration. Voir les détails au paragraphe 1.4.3 du manuel HA 028122FRA.

### Notas:

- 1. Pour les enregistreurs équipés du pack traçabilité renforcée (pas supporté par tous les appareils), la longueur minimum de mot de passe précisé dans le menu de sécurité est décrit dans le guide utilisateur.
- 2. Pour un maximum de sécurité, il est recommandé de ne pas mettre le même mot de passe pour l'accès distant et local de l'enregistreur.

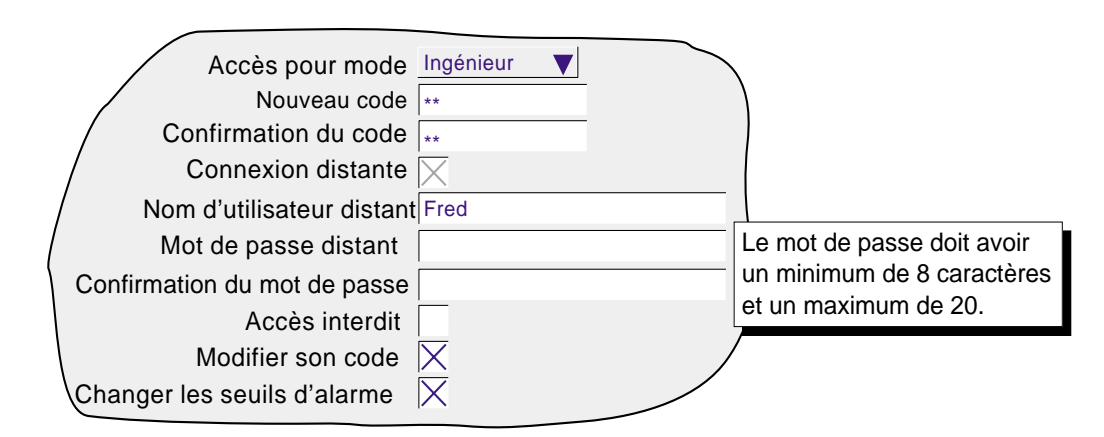

Figure 2.3.5 Champs d'accès d'un utilisateur distant

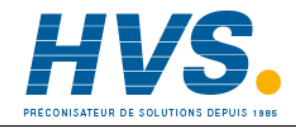

 2 rue René Laennec 51500 Taissy France Fax: 03 26 85 19 08, Tel : 03 26 82 49 29

E-mail:hvssystem@hvssystem.com Site web : www.hvssystem.com

# **2.3.7 Messages d'erreur**

Un certain nombre d'erreurs peuvent empêcher le logiciel Bridge 5000 de "voir" la centrale d'acquisition. Les messages suivants peuvent s'afficher:

# **PROBLEME D'INITIALISATION RESEAU**

Ce message s'affiche lorsqu'aucune connexion ne peut être établie entre Bridge 5000 et l'appareil. Ceci peut être dû, par exemple, à un problème de câble, au fait que l'appareil soit hors tension, à un problème réseau, etc.

# **CONNEXION IMPOSSIBLE A L'HOTE ...**

Semblable au message ci-dessus, mais avec un motif supplémentaire: adresse hôte incorrecte.

# **IMPOSSIBLE D'ACCEDER A L'HOTE**

Dû à une adresse hôte incorrecte ou à un problème réseau.

# **ERREUR D'AUTHENFICATION DU NOM D'UTILISATEUR ET/OU DU MOT DE PASSE**

Dû à un nom d'utilisateur ou mot de passe incorrect.

# **LE NOMBRE MAX. DE CONNEXIONS SIMULTANEES AVEC XXX EST ATTEINT...**

Tentative de connecter plus de Visualisations distantes que le nombre consultable dans le menu Options.

# **DEFAUT STOCKAGE SUR ...**

Espace disque insuffisant sur le disque dur du PC.

# **SESSION FULL BRIDGE 5000 DEJA ETABLIE...**

S'affiche si le PC est déjà connecté à l'appareil et qu'une session Full Bridge 5000 est ouverte. La nouvelle connexion "Lite" sera en lecture seule.

# **AUTHENTIFICATION FULL BRIDGE...**

Seul 'Lite' bridge 5000 est accessible aux utilisateurs qui ouvrent une session "Invité". La connexion est en lecture seule.

# **2.4 UTILISA TION DU PORT DE CONFIGURA TION RESEAU**

Le port de configuration réseau (voir l'emplacement figure 2.1) permet de configurer les paramètres réseau, de mettre à jour le logiciel et de restaurer le système après une situation de verrouillage à la suite du dépassement du temps imparti pour saisir le mot de passe ou parce que le nombre maximum de tentatives de saisir le mot de passe niveau Ingénieur a été dépassé.

Nota: Lorsque ce port n'est pas utilisé, **le capot de protection** fourni avec l'unité **doit être mis en place.**

# **2.4.1 Câblage du port**

Un câble série permet de connecter l'un des ports COM du PC (par ex. COM1, COM2) et le port de configuration réseau (RJ11). Voir les détails figure 2.4.1. Le câble approprié est disponible chez le fournisseur.

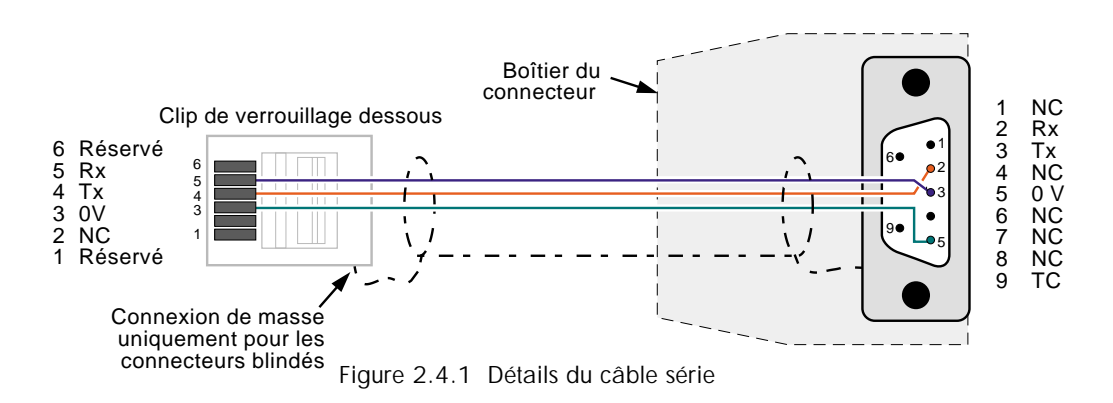

# **2.4.2 Etablissement de la connexion**

En utilisant hyperterminal ou un programme d'émulation de terminal similaire:

- 1 Saisissez un nom approprié (par ex., DAU setup).
- 2 Sélectionnez le port COM du PC à laquelle la centrale d'acquisition doit être connectée (par ex., COM1)
- 3 Sélectionnez le débit en bauds = 9600; bits de données = 8; Parité = aucune; bits d'arrêt = 1; contrôle de flux = aucun.

Connectez ensuite le port COM sélectionné au port de configuration réseau à l'aide d'un câble approprié. Débranchez toute connexion réseau au connecteur Ethernet RJ45. Tout en observant la fenêtre de l'HyperTerminal, mettez sous tension la centrale d'acquisition. L'unité commence son initialisation, et le message:

Démarrage du système en cours: version du logiciel n.n .......... etc. s'affiche, et un nouveau point s'affiche tous les 1/4 de seconde environ. Lorsque le système est initialisé, le message:

Appuyez sur la barre d'espace pour afficher les menus de configuration, ainsi qu'un minuteur de 3 secondes. Si vous n'appuyez pas sur la barre d'espace dans les trois secondes, le processus s'arrête, et l'unité doit être mise hors tension et remise sous tension pour revenir à la procédure de configuration.

Si vous appuyez sur la barre d'espace dans le temps imparti, le menu de configuration principal s'affiche:

\*\*\* Menu de configuration \*\*\*

- 1 : Paramètres réseau
- 2 : Mise à jour du logiciel
- 3 : Restauration après verrouillage
- 4 : Démarrage du système

# **2.4.2 ETABLISSEMENT DE LA CONNEXION (suite)**

Notas: L'accès aux menus de configuration via le port de paramétrage peut être activé/désactivé à l'aide d'un cavalier sur la carte de commande, voir figure 2.4.2 ci-dessous

Figure 2.4.2 Emplacement du cavalier d'activation/désactivation de configuration

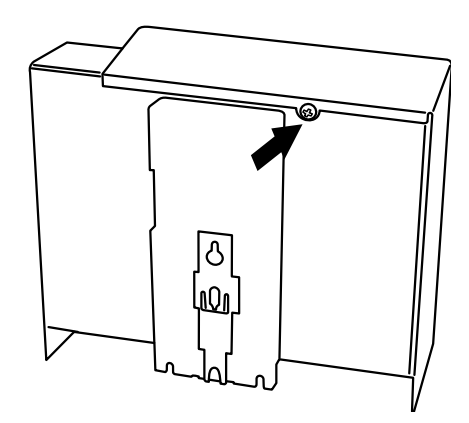

Déposer l'unité, puis retirer le capot après avoir dévissé la vis de fixation.

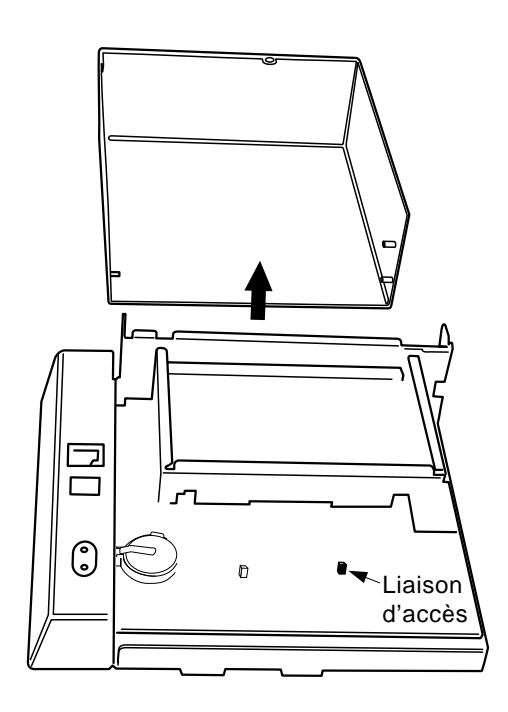

Retirer le capot pour accéder à la carte de commande.

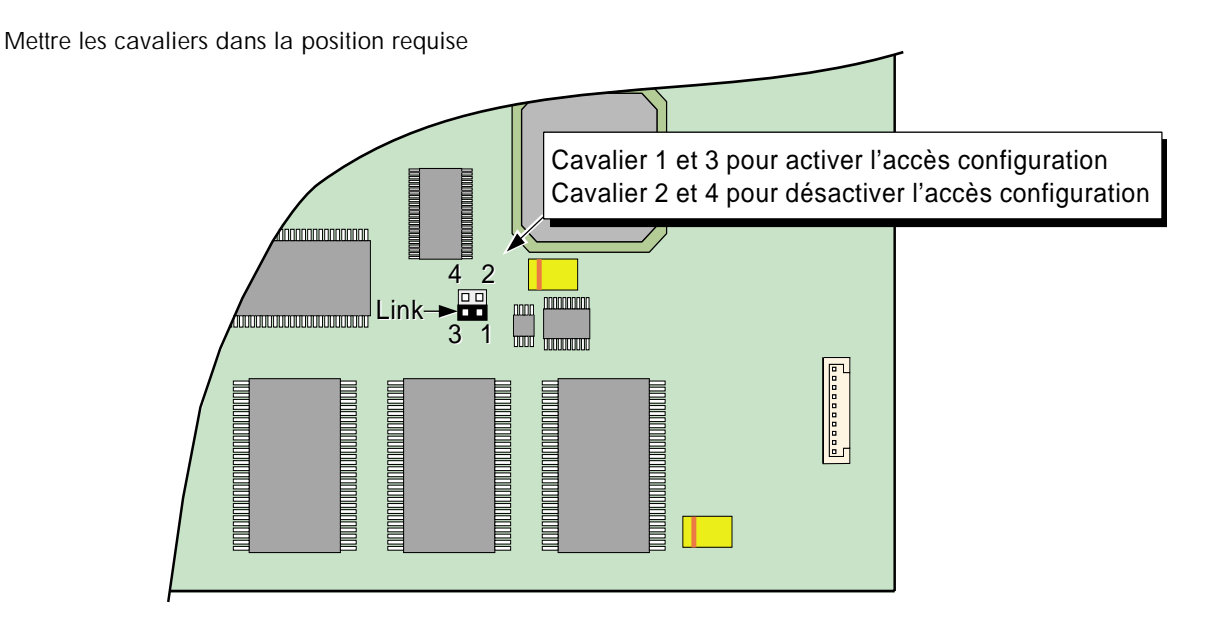

# **2.4.3 Paramètres réseau**

Dans le menu principal décrit ci-dessus, tapez <1><Entrée> pour afficher le menu Paramètres réseau. Saisissez un numéro d'option: 1

\*\*\* Menu des paramètres réseau \*\*\*

1 : Visualisation des paramètres réseau

- 2 : Modification des paramètres réseau
- 3 : Quitter

### **VISUALISATION DES PARAMETRES RESEAU**

Tapez <1><Entrée> pour visualiser les paramètres actifs. Ces paramètres sont décrits au paragraphe 4.5 (Réseau) du manuel HA 261742FRA. Saisissez un numéro d'option: 1

\*\*\* Paramètres résau \*\*\*

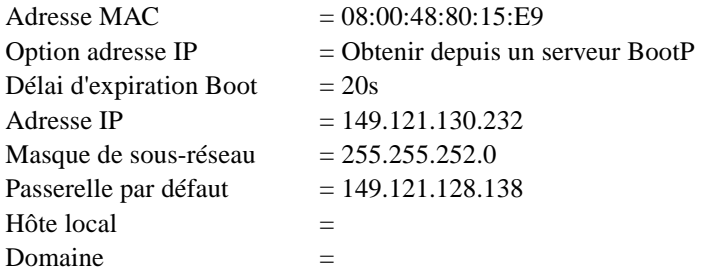

\*\*\* Menu paramètres réseau \*\*\*

1 : Visualisation des paramètres réseau

- 2 : Modification des paramètres réseau
- 3 : Quitter

### **MODIFICATION DES PARAMETRES RESEAU**

Tapez <2><Entrée> pour lancer la séquence de modification. Cette séquence varie en fonction des sélections. Voir l'exemple ci-dessous. En général, si vous tapez <q><Entrée>, l'utilisateur est ramené au menu Paramètres réseau. En tapant <n><Entrée> ou en appuyant simplement sur <Entrée> le paramètre modifiable suivant est affiché. En tapant <o><Entrée>, la liste des options à sélectionner par l'utilisateur s'affiche:

Saisissez un numéro d'option: 2

Modifier l'adresse IP "Obtenir depuis un serveur BootP" (O/N/Q?) o

- 1 : Obtenir depuis un serveur BootP
- 2 : Spécifier une adresse IP
- 3 : Laisser inchangé

Saisissez un numéro d'option: 3

Modifier la temporisation BootP de "20" (O/N/Q)? Et ainsi de suite.

> Nota: Lorsque vous utilisez la fonction "Obtenir depuis un serveur BootP", l'unité doit être mise hors tension, puis remise sous tension et il faut noter l'adresse IP allouée, avant de tenter de communiquer avec l'unité par l'intermédiaire du logiciel Bridge 5000 (visualisation à distance).

# **2.4.4 Mise à jour du logiciel**

Les mises à jour du logiciel ne doivent être effectuées que par le personnel d'entretien autorisé.

# **2.4.5 Restauration après verrouillage**

Il ne faut recourir à cette procédure qu'en dernier recours, dans la mesure où tous les paramètres de sécurité et d'accès configurés précédemment par l'utilisateur sont écrasés. Vérfiez dans la zone Sécurité/Accès (décrite au paragraphe 4.4.1 du manuel HA 261742FRA) qu'il ne reste pas d'ouvertures de session de niveau "Ingénieur" valables, qui permettent une restauration.

Saisissez un numéro d'option: 3

\*\*\* Restauration après verrouillage \*\*\*

Paramètres de sécurité par défaut du produit (O,N,Q)?

Tapez<n><Entrée> ou <q><Entrée> pour revenir au menu de configuration. Si vous tapez <o><Entrée>, un message de confirmation s'affiche.

Confirmer les paramètres de sécurité par défaut du produit (O,N,Q)?

Tapez <n><Entrée> ou <q><Entrée> pour revenir dans le menu de configuration. Tapez <o><Entrée> pour appliquer les paramètres de sécurité par défaut à la centrale d'acquisition, ce qui est confirmé par le message:

Paramètres de sécurité par défaut

\*\*\* Menu de configuration \*\*\*

- 1 : Paramètres réseau
- 2 : Mise à jour du logiciel
- 3 : Restauration après verrouillage
- 4 : Démarrage du système

Saisissez un numéro d'option: \_

# **2.4.6 Démarrage du système**

Si vous sélectionnez l'option 4, l'unité est relancée et prête à être utilisée avec Bridge 5000.

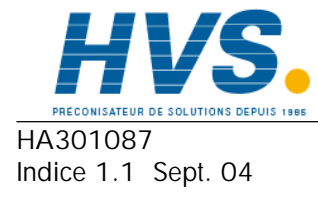

 2 rue René Laennec 51500 Taissy France Fax: 03 26 85 19 08, Tel : 03 26 82 49 29

E-mail:hvssystem@hvssystem.com Site web : www.hvssystem.com

# **ANNEXE A: SPECIFICA TIONS**

# **CATEGORIE D'INST ALLATION ET DEGRE DE POLLUTION**

Ce produit répond aux spécifications de la nome BS EN61010, catégorie d'installation II et degré de pollution 2. Ces données sont définies comme suit:

# **Catégorie d'installation II**

La tension nominale de choc sur le secteur 230 Vca nominal est de 2500 V.

# **Degré de pollution 2**

Normalement, il ne se produit qu'une pollution non conductrice. Mais, à l'occasion, une conductivité temporaire due à la condensation peut se produire.

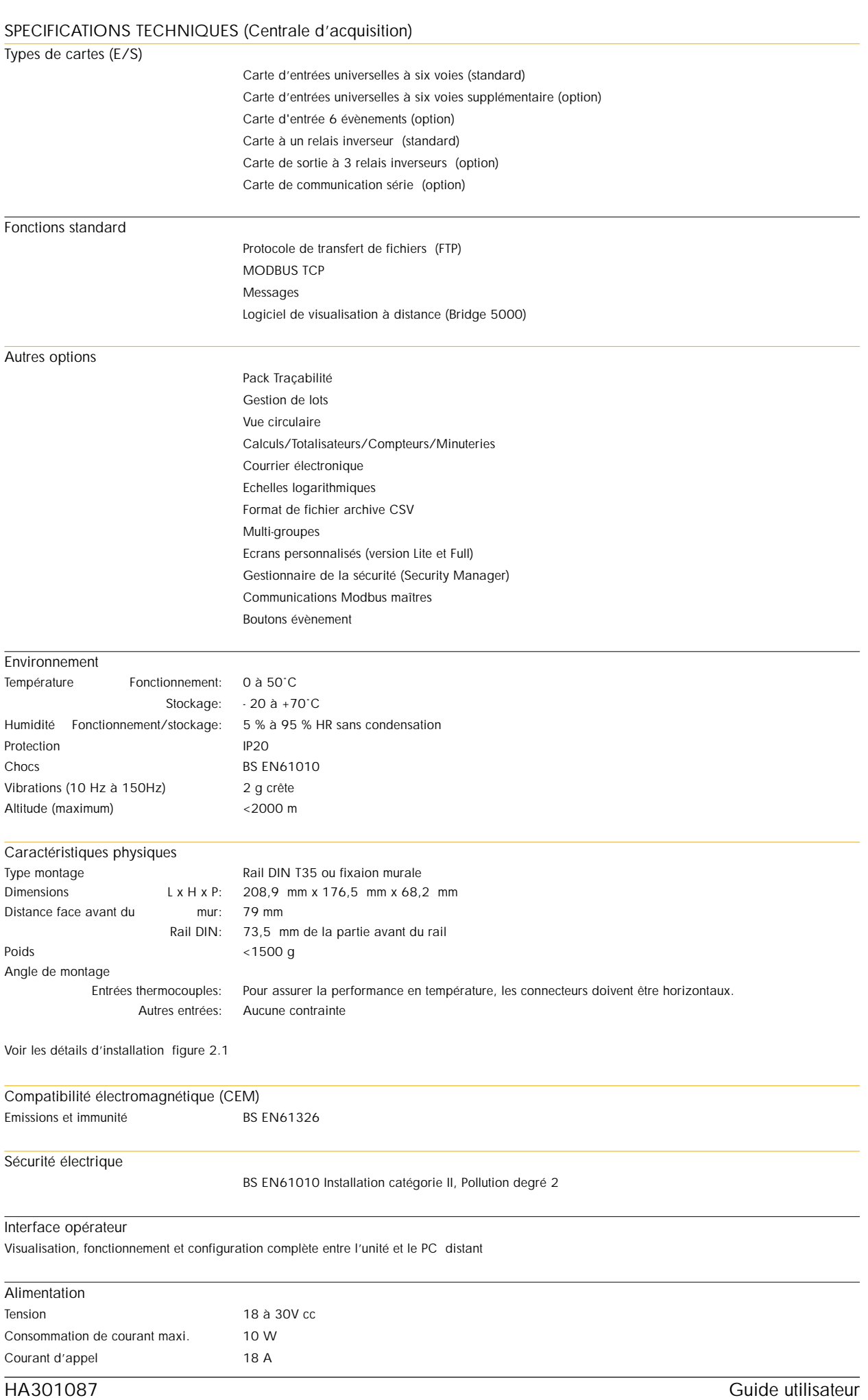

# SPECIFICATIONS TECHNIQUES (Centrale d'acquisition) (suite)

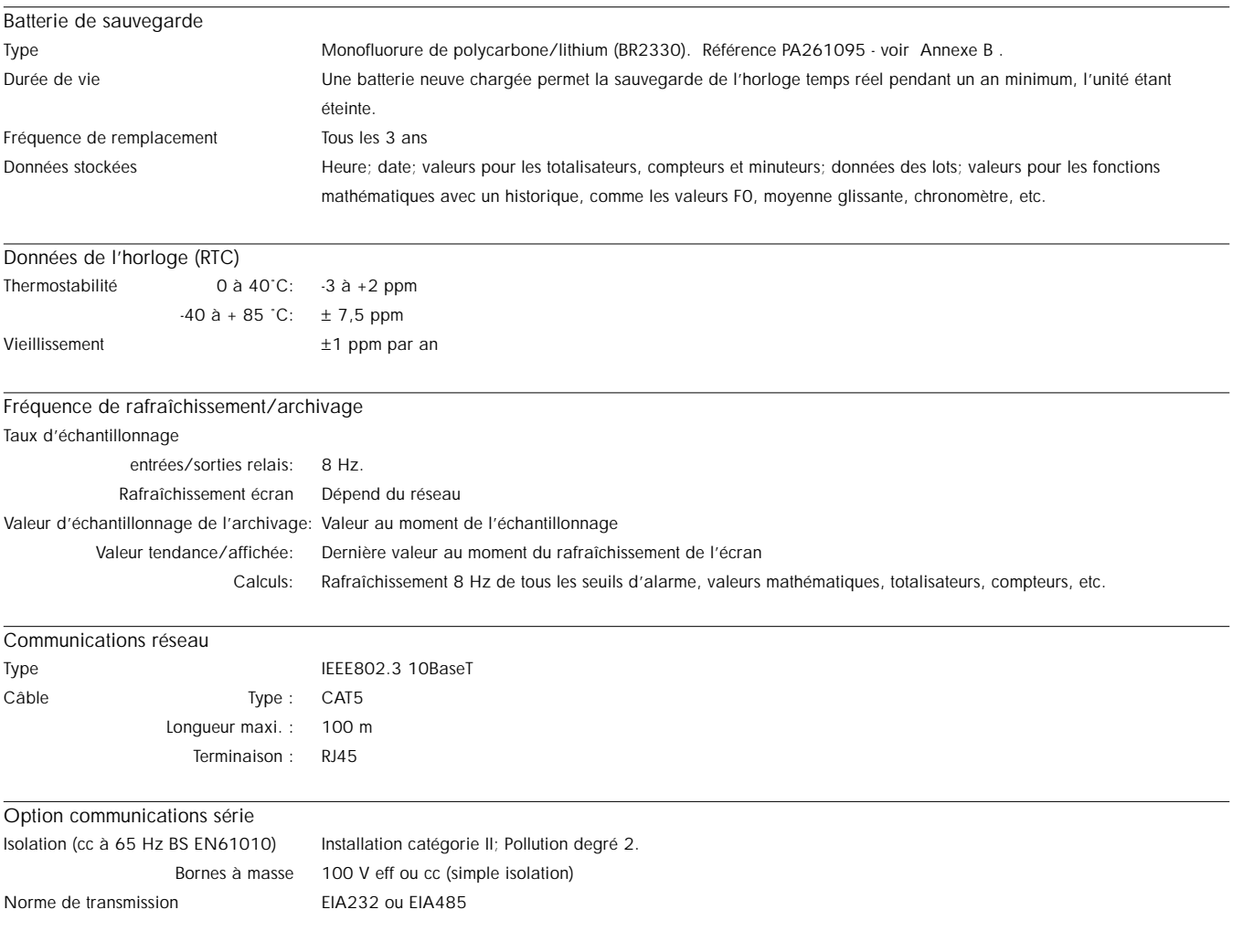

### SPECIFICATIONS TECHNIQUES (Cartes d'entrées universelles)

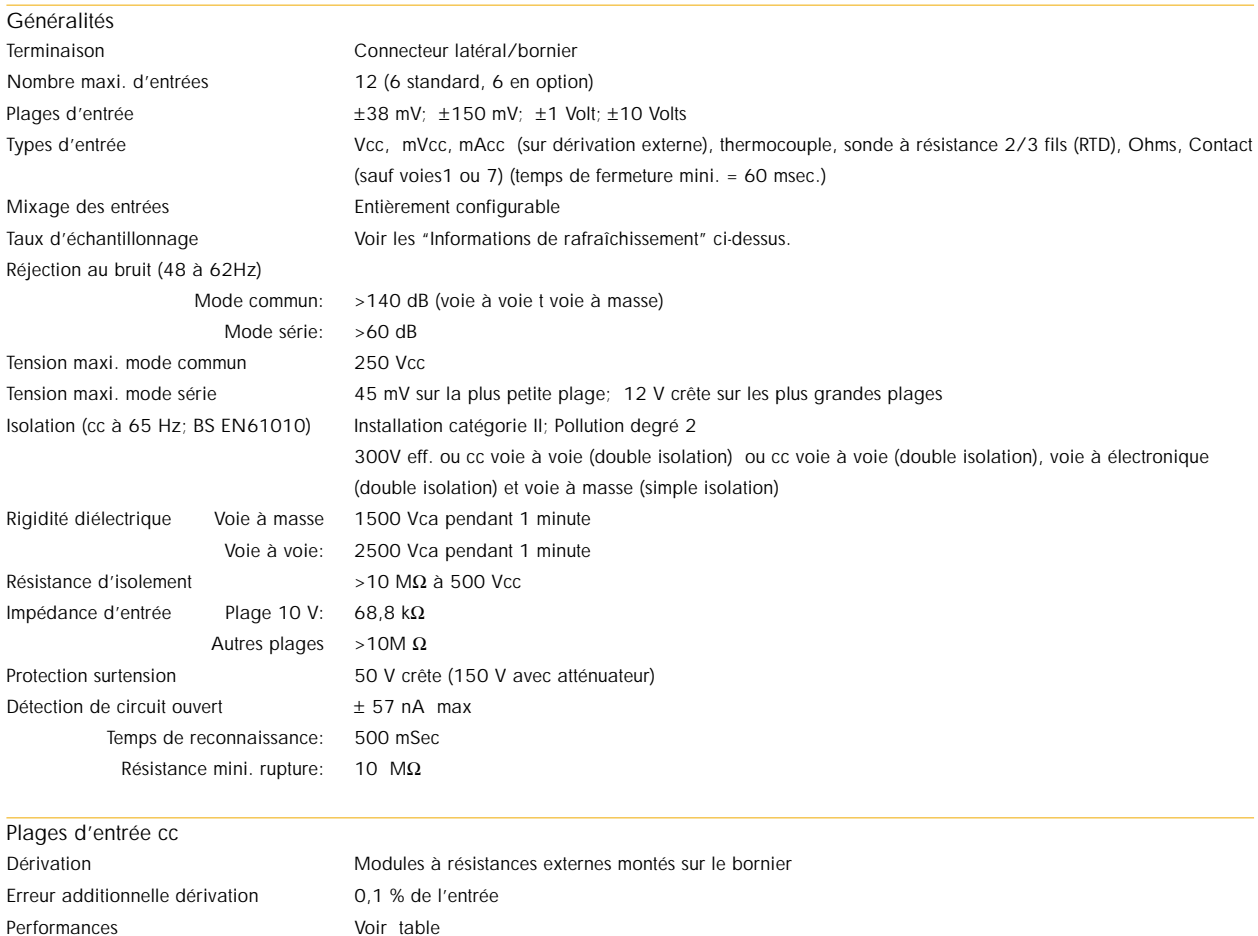

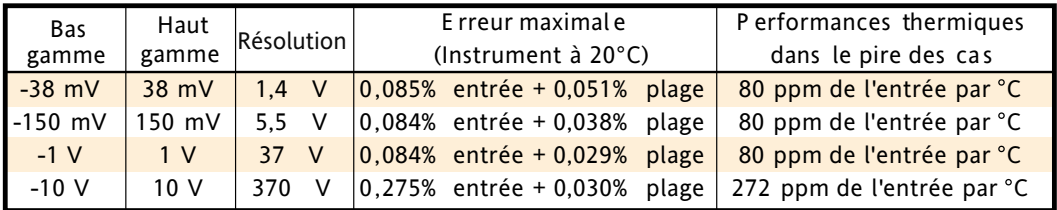

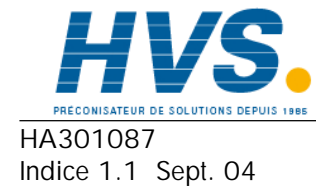

 2 rue René Laennec 51500 Taissy France Fax: 03 26 85 19 08, Tel : 03 26 82 49 29

E-mail:hvssystem@hvssystem.com Site web : www.hvssystem.com

### SPECIFICATIONS TECHNIQUES (Cartes d'entrées universelles) (suite)

# Entrées résistance Température **ITS90**

Types, plages et précision Voir tableau (les valeurs excluent l'influence de la résistance de ligne) Influence résistance de ligne Erreur: Négligeable Ecart: 1 Ω/Ω

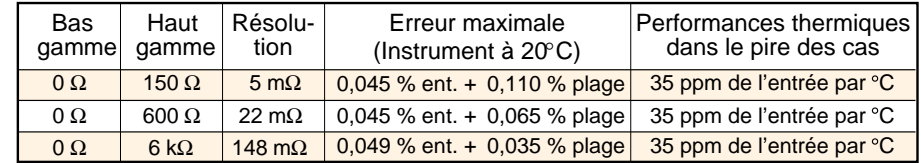

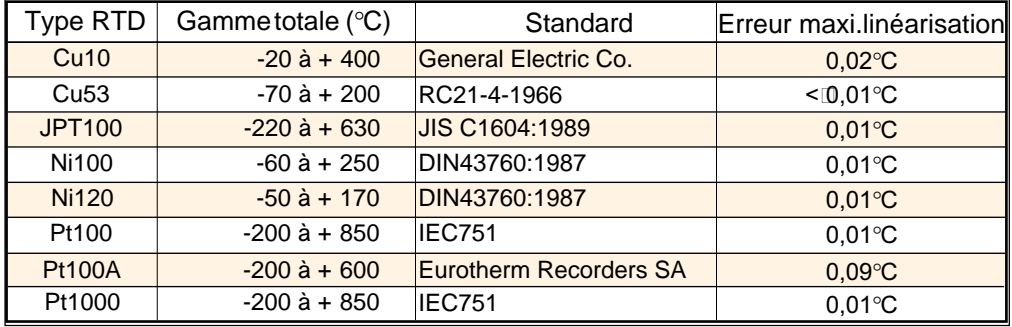

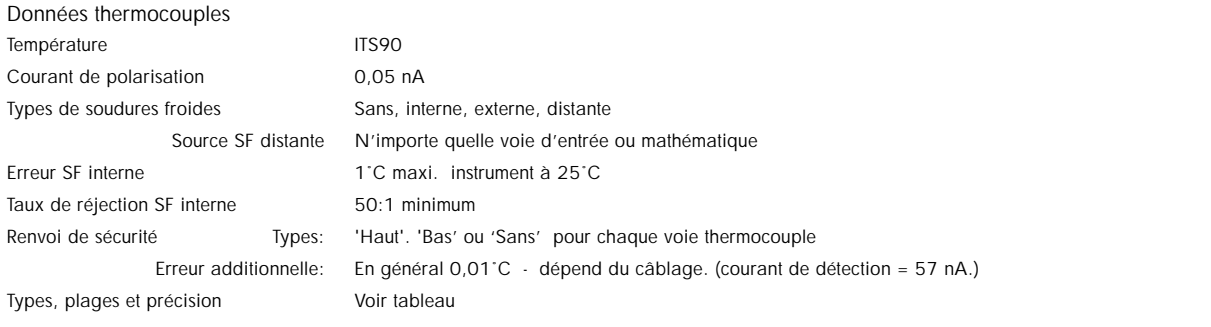

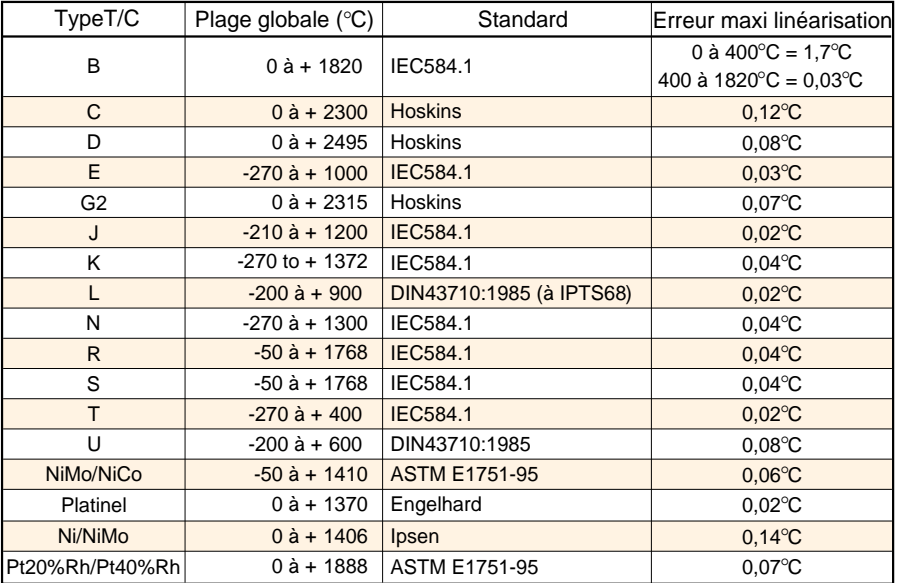

# **SPECIFICATIONS TECHNIQUES (Cartes de sorties relais)**

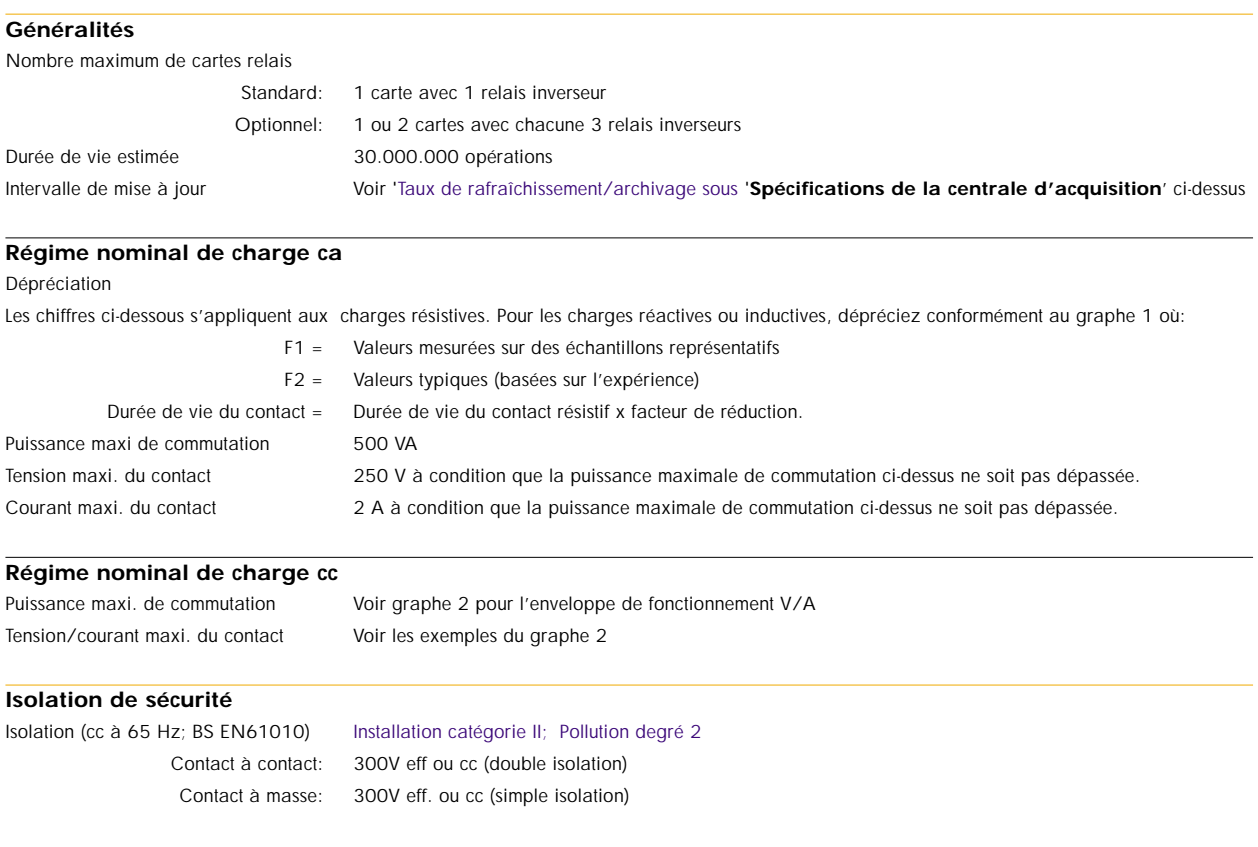

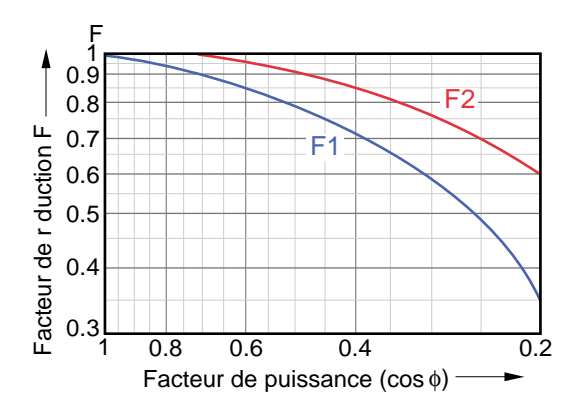

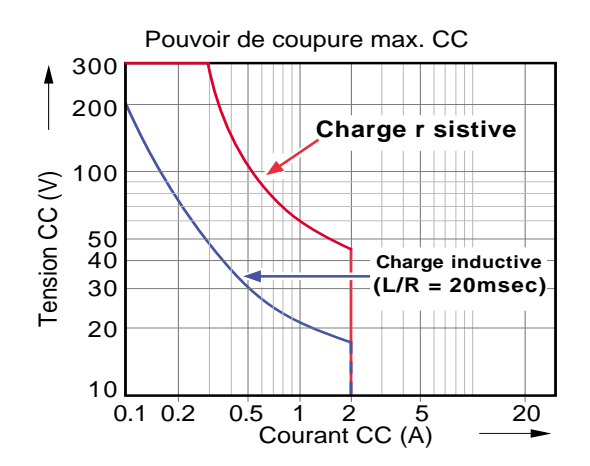

Graphe 1 Courbe de dépréciation pour les charges ca Graphe 2 Courbes de commutation pour les charges cc

### **SPECIFICATIONS TECHNIQUES (entrée évènement)**

### **Carte d'entrées évènements**

Voir le manuel HA028121FRA

# **ANNEXE B: REFERENCE**

# **B1 MAINTENANCE PREVENTIVE**

# **B1.1 PROGRAMME DE MAINTENANCE**

Remplacement de la batterie - Tous les trois ans

# **B1.2 PROCEDURE DE REMPLACEMENT DE LA BA TTERIE**

1. En vous référant aux figures B1.2a et B1.2b, le cas échéant, débranchez les connecteurs E/S (poussez vers l'intérieur sur le dispositif de fixation situé à chaque extrémité du connecteur pour le dégager). Débranchez le connecteur d'alimentation et la connexion de la terre de protection.

(suite)

- 2. Retirez l'unité du mur ou du rail DIN.
- 3. A l'arrière de l'unité, dévissez la vis "A" (figure B1.2c) et posez l'unité sur sa face arrière.

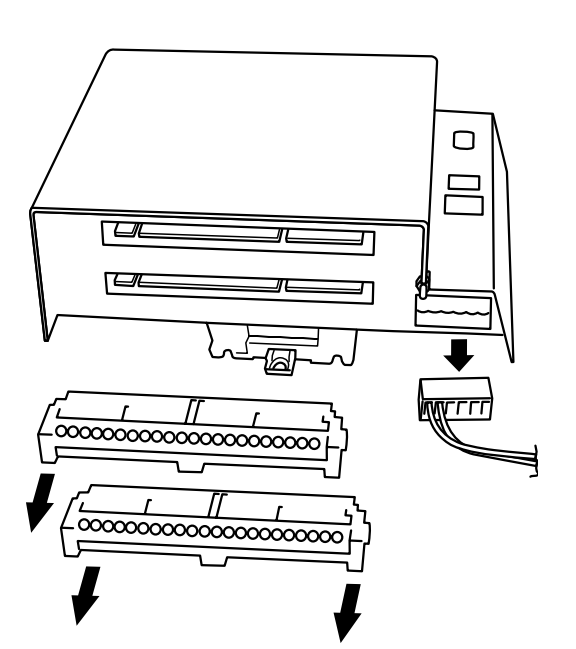

Figure B1.2a Débranchement des connexions électriques

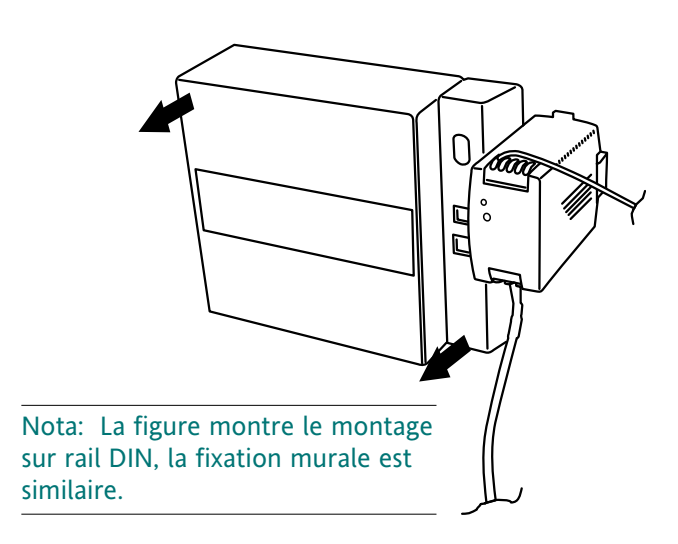

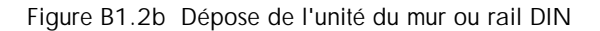

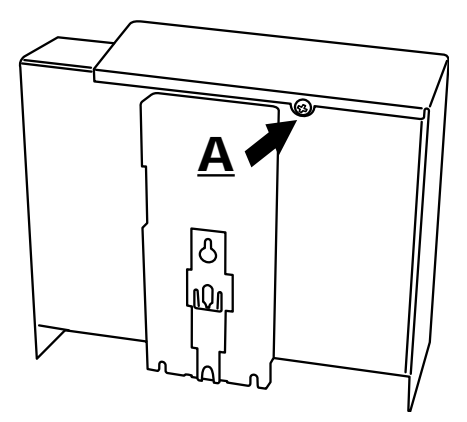

Figure B1.2c Dépose de la vis de fixation 'A'

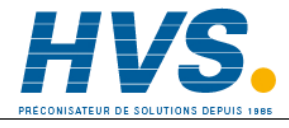

 2 rue René Laennec 51500 Taissy France Fax: 03 26 85 19 08, Tel : 03 26 82 49 29

E-mail:hvssystem@hvssystem.com Site web : www.hvssystem.com

Guide utilisateur Page 24

# **B1.2 REMPLACEMENT DE LA BATTERIE (suite)**

- 3. Faites pivotez/levez le capot pour le déposer (figure B1.2d).
- 4. Faites glisser l'ancienne batterie hors du support (figure B1.2d), et éliminez la batterie conformément à la réglementation locale sur le recyclage des batteries au monofluorure de polycarbone/lithium.
- 5. Faites glisser la nouvelle batterie dans le support.
- 6. Remontez l'unité et rebranchez les câblages.
- 7. Remontez l'unité au mur ou sur le rail DIN.

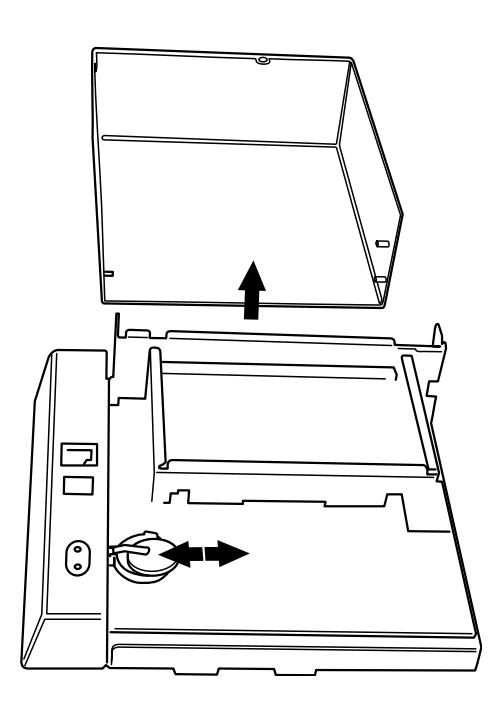

Batterie type BR2330 Référence PA261095

Figure B1.2d Remplacement de la batterie

# Bureaux de vente et de service internationaux

### **Australia**

Eurotherm Pty. Limited. Unit 10. 40 Brookhollow Avenue, Baulkham Hills, NSW 2153

Telephone: 61 2 9634 8444 Fax: 61 2 9634 8555 e-mail: eurotherm@eurotherm.com.au http://www.eurotherm.com.au

### **Austria**

Eurotherm GmbH Geiereckstraße 18/1, A1110 Wien,

> Telephone: 43 1 798 76 01 Fax: 43 1 798 76 05 e-mail:eurotherm@eurotherm.at http://www.eurotherm.at

### **Belgium**

Eurotherm BV, Kontichsesteenweg 54 2630 Aartselaar Antwerpen Telephone: 32 3 320 8550 Fax: 32 3 321 7363

### **Denmark**

Eurotherm Danmark A/S Finsensvej 86, DK 2000 Fredriksberg, Telephone: +45 (38) 871622 Fax: +45 (38) 872124 e-mail: salesdk@eurotherm.se

### **Finland** Eurotherm Finland,

Aurakatu 12A, FIN-20100 Turku Telephone: 358 2 25 06 030 Fax: 358 2 25 03 201

### **France**

Eurotherm Automation SAS

Parc d'Affaires, 6, Chemin des Joncs, BP55 F - 69574 Dardilly, CEDEX Telephone: 33 0 4 78 66 55 20 Fax: 33 0 4 78 66 55 35 mail : chessell@automation.eurotherm.co.uk http://www.eurotherm.tm.fr

# **Germany**

Eurotherm Deutschland GmbH Ottostraße 1, 65549 Limburg Tel: +49 (0) 64 31/2 98 - 0 Fax: +49 (0) 64 31/2 98 - 1 19

e-mail:info@regler.eurotherm.co.uk http://www.eurothermdeutschland.de

### **Great Britain**

Eurotherm Limited, Faraday Close, Worthing, West Sussex BN13 3PL Telephone: +44 (0)1903 268500 Fax: +44 (0)1903 265982 e-mail:Sales@recorders.eurotherm.co.uk

> Support@recorders.eurotherm.co.uk http://www.eurotherm.co.uk

### **Hong Kong**

Eurotherm Limited, Unit D, 18/F Gee Chang Hong Centre, 65, Wong Chuk Hang Road, Aberdeen.

Telephone: 852 2873 3826 Fax: 852 2870 0148 e-

mail:eurotherm@eurotherm.com.hk

### **India**

Eurotherm DEL India Limited, 152, Developed Plots Estate, Perungudi, Chennai 600 096, Telephone: 91 44 4961129 Fax: 91 44 4961831 e-mail: info@eurothermdel.com http://www.eurothermdel.com

# **Italy**

Eurotherm SpA, Via XXIV Maggio, I-22070 Guanzate, Como.

Telephone: 39 031 975111 Fax: 39 031 977512 e-mail:info@eurotherm.it http://www.eurotherm.it

# **Japan**

Densei Lambda K.K., Strategic Products Dept. 5F Nissay Aroma Square, 37-1, Kamata, 5-Chome, Ohta-ku, Tokyo 144-8721

Telephone: 81 3 5714 0620 Fax: 81 3 5714 0621 e-mail (Sales): k.iwama@densailambda.com e-mail (Technical): v.rendle@densailambda.com

http://www.densei-lambda.com

# **Korea**

Eurotherm Korea Limited, - Building 402-3 Poongnab-Dong, Songpa-Ku Seoul, 138-040 Telephone: 82 2 478 8507 Fax: 82 2 488 8508

### **Netherlands**

Eurotherm BV, Genielaan 4, 2404CH Alphen aan den Rijn, The Netherlands Telephone: 31 172 411 752 Fax: 31 172 417 260 e-mail: Sales@eurotherm.nl http://www.eurotherm.nl

### **Norway**

or

Eurotherm A/S, Vollsveien 13D 1366 Lysaker, Postboks 227 NO-1326 Lysaker Norway,

Telephone: 47 67 592170 Fax: 47 67 118301 http://www.eurotherm.no

### **Spain**

Eurotherm España SA, Pol. Ind. De Alcobendas, Calle de la Granja 74, 28108 Alcobendas, Madrid.

Telephone: 34 91 661 60 01 Fax: 34 91 661 90 93 http://www.eurotherm.es

### **Sweden**

Eurotherm AB, Lundavägen 143, S-21224 Malmö.

Telephone: 46 40 38 45 00 Fax: 46 40 38 45 45 e-mail:info@eurotherm.se http://www.eurotherm.se

# **Switzerland**

Eurotherm Produkte (Schweiz) AG, Schwerzistraße, 20, CH-8807 Freienbach. Telephone: 41 55 415 44 00 Fax: 41 55 415 44 15 e-mail:epsag@eurotherm.ch http://www.eurotherm.ch

# **United States of America**

Eurotherm Recorders Inc. 741-F Miller Drive Leesburg VA 20175-8993

Telephone: 1 703 669 1342 Fax: 1 703 669 1307 e-mail (Sales): sales@chessell.com e-mail (Technical): support@chessell.com http://www.chessell.com

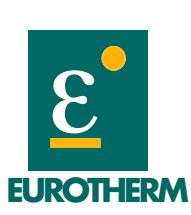

**Parc d'affaires - 6, Chemin des joncs BP 55, 69574 Dardilly Cedex www.eurotherm.tm.fr**

Les données de cette notice sont susceptibles d'être modifiées sans préavis. © Eurotherm Automation SA

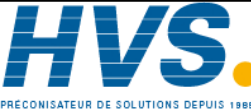

 2 rue René Laennec 51500 Taissy France Fax: 03 26 85 19 08, Tel : 03 26 82 49 29

E-mail:hvssystem@hvssystem.com Site web : www.hvssystem.com

**EUROTHERM AUTOMATION SAS**